# **OLYMPUS**°

# **DSS Player for Mac**

**INSTRUCTIONS** 

(Mac OS X)

- Olympus Optical Co., Ltd. holds the copyrights for the DSS Player for Mac software and the instruction manual.
- Apple, Macintosh, iMac, Mac, and PowerMac are trademarks of Apple Computer,
   Inc.
- Other company and product names are either registered trademarks or trademarks of their respective owners.

## Contents

| Introduction —                         |                                      |  |
|----------------------------------------|--------------------------------------|--|
| System Requirements 4                  | Using This Book6                     |  |
| DSS Player for Mac Features 5          | Using Online Help6                   |  |
| Getting Ready —                        |                                      |  |
| Installing DSS Player for Mac8         | Tips on Handling SmartMedia          |  |
| Uninstalling DSS Player for Mac10      | Cards on a Personal Computer13       |  |
| Connecting a Digital Voice Recorder 11 |                                      |  |
| Let's Get Started —                    |                                      |  |
| Starting DSS Player for Mac14          | Playing an Audio File 19             |  |
| Description of Window Components 15    | Uploading an Audio File to a Digital |  |
| Downloading Recorded                   | Voice Recorder DS-2000/DS-3000 20    |  |
| Audio to a Computer16                  | Recording Directly to a Computer22   |  |
| Downloading a Selected File17          | E-mailing Audio Files24              |  |
| Other Topics —                         |                                      |  |
| Saving Audio Files to a Floppy Disk or | Converting File Formats26            |  |
| Other Storage Media25                  | Modifying Digital Voice Recorder     |  |
| Loading Audio Files from a Floppy Disk | Date and Time27                      |  |
| or Other Storage Media25               | Modifying Digital Voice Recorder     |  |
| Rename a Folder25                      | DS-2000/DS-3000 User IDs27           |  |
| User Support —                         |                                      |  |
| Troubleshooting28                      | Glossary 30                          |  |
| After-Sale Service Information29       |                                      |  |

### **System Requirements**

Operating system: Mac OS 10.1

PC: iMac, iBook, Power Mac G3/G4, PowerBook G3

Note

The computer must support a standard USB port.

RAM: 16MB or more

Hard drive space: 5MB or more (plus additional space for voice data)

Display: 800 x 600 pixels or more, 256 colors or more

CD-ROM drive: 2X or faster

USB port: One or more free USB ports

Audio I/O jacks: Microphone input and earphone (or speaker) output

### **DSS Player for Mac Features**

- -Allows speech recorded on a Digital Voice Recorder DS-150/DS-320 or DS-2000/DS-3000 to be stored and managed as audio files on a personal computer ( respectively).
- -Plays audio files (( see P.19).
- -Converts DSS files to AIFF files ( Table 9.26).
- -Sends audio files as e-mail attachments (( see P.24).

#### Notes

- This guide assumes that you are familiar with basic Mac OS operations.
- For information on how to run the computer, refer to the user's guide supplied with the computer. For definitions of terms, see the glossary ( refer to the user's guide supplied with the computer.

### **Using This Book**

This book contains basic operating instructions for the DSS Player for Mac software. For menu details and additional information, browse the Online Help system.

#### Note

Online Help is available for browsing after DSS Player for Mac is installed ([ ] see P.8).

### **Using Online Help**

To open Online Help, choose Dictation Window Help from the Help menu when DSS

Player for Mac is running.

<<Search by contents>>

After opening Online Help,

Click the topic you want to view.

Topic titles are displayed.

Click the title of the topic you want to view.

An explanation of that topic is displayed.

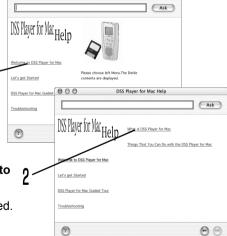

### <<Search by keyword>>

After opening Online Help,

Type the keyword you are looking for.

Click "Ask."

Search results are displayed.

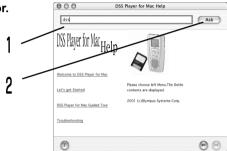

An explanation of that topic is displayed.

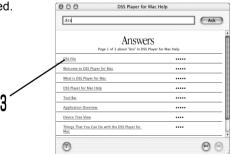

### **Installing DSS Player for Mac**

You need to install DSS Player for Mac on your computer to use the AS-100 Mac kit.

- Mount the DSS Player for Mac CD-ROM in the computer's CD-ROM drive.

  Double click the "DSS Player (Mac) Installer OSX" icon to launch the installer.
- The window shown at right will open. Click "Continue."

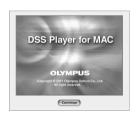

- Gonfirm acceptance of License terms.

  You must accept the terms of the License to install DSS Player Pro for Mac. If you accept them, click "Agree."
- Select where to install DSS Player Pro for Mac.

  Specify in the folder in which you want to install

  DSS Player Pro for Mac. To accept the default
  folder, click "Choose."

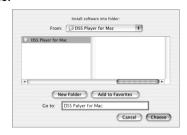

5 Completing setup.
Installation has finished.

Click either "Quit." To continue with the installation, click the Continue button.

### **Uninstalling DSS Player for Mac**

#### Memo

The process of removing software installed on your PC is called "uninstalling." Uninstall DSS Player Pro for Mac when it is no longer needed.

#### Double-click the Macintosh HD icon.

A listing of the contents of the Macintosh HD is displayed.

# 2 Delete the following six drivers from Function Enhancement in the System Folder:

"DSSUSBDriver"

"DSSUSBShim"

"DSS1USBDriver"

"DSS1USBShim"

"DSSFSUSBDriver"

"DSSFSUSBShim"

### Delete the following folder from the System Folder:

U "DSS Player for Mac Help"

### Delete the following file from Initialization in the System Folder:

"DSS Preference"

### Delete the DSS Player for Mac folder.

#### Memo

If you optionally created a new message folder, be sure to delete that message folder as well.

### **Connecting a Digital Voice Recorder**

### Connecting a Digital Voice Recorder DS-2000/DS-3000

#### Notes

- Make sure DSS Player for Mac is installed ( see P.8) before connecting the USB connection cable to a Digital Voice Recorder DS-2000/DS-3000.
- Make sure that the Digital Voice Recorder rear-panel POWER/LOCK switch is set to ON, the Digital Voice Recorder is stopped, and the Hold switch is released before connecting the USB connection cable to the Digital Voice Recorder DS-2000/DS-3000.

Insert connector A of the accessory USB connection cable into the computer's USB port.

Insert connector B of the accessory

USB cable into the Digital Voice Recorder DS-2000/DS-3000.

#### Notes

- For information about the computer's USB port, refer to the user's guide supplied with your computer.
- Do not pull out the USB connection cable while a communication session is in progress, or you might corrupt data.

### Connecting a Digital Voice Recorder DS-150/DS-320

#### Notes

- Make sure DSS Player for Mac is installed ( see P.8) before connecting a Digital Voice Recorder DS-150/DS-320.
- Make sure that the Hold switch is released and the Digital Voice Recorder is stopped before connecting the USB connection cable to a Digital Voice Recorder DS-150/DS-320.
- Connect one end of the accessory KP5 USB cable to the computer's USB port and the other to the accessory RA5 USB adapter.
- 2 Connect the accessory RA5 USB adapter cable to the Digital Voice Recorder DS-150/DS-320.

#### Notes

- For information about the computer's USB port, refer to the user's guide supplied with your computer.
- Do not pull out the USB connecting cable or the USB adapter cable while a communication session is in progress, or you might corrupt data.

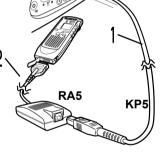

### Tips on Handling SmartMedia Cards on a Personal Computer

- -Do not format SmartMedia memory cards on a personal computer. SmartMedia cards that have been formatted on a personal computer cannot be read or written by a Digital Voice Recorder DS-2000/DS-3000. Format SmartMedia memory cards using a Digital Voice Recorder DS-2000/DS-3000 or a CAMEDIA Olympus digital camera.
- -Folder names that have been set using a Digital Voice Recorder DS-2000/DS-3000 or DSS Player for Mac are valid only on a Digital Voice Recorder DS-2000/DS-3000 or DSS Player for Mac. If you move or rename folders or files on a SmartMedia memory card, the files may be reordered or may become unrecognizable to a Digital Voice Recorder DS-2000/DS-3000.
- -If audio files that have been recorded on a Digital Voice Recorder DS-2000/DS-3000 using any software other than DSS Player for Mac ( see P.26) are copied or moved to a SmartMedia memory card, recording times will be shortened on a Digital Voice Recorder DS-2000/DS-3000.
- -If you display folders on a SmartMedia memory card on an Apple Macintosh computer (such as an iMac or Power Mac), the available recording capacity of the SmartMedia memory card will be reduced as the computer will automatically create files irrelevant to the operation of a Digital Voice Recorder DS-2000/DS-3000.

### **Starting DSS Player for Mac**

To start DSS Player for Mac, follow these steps:

Note

It is assumed that DSS Player for Mac has been installed. For installation instructions, see Installing DSS Player Pro for Mac (17 37 see P.8)

Start the PC.

Connect a Digital Voice recorder.

For cable connection instructions, see "Connecting a Digital Voice Recorder" (Free P.11, 12).

#### Memo

Complete the connection here also when using SmartMedia memory card adapters.

Double-click the DSS Player for Mac folder.

The DSS Player for Mac folder opens.

Double-click DSS Player.

DSS Player for Mac launches.

5 Enter the serial number.

You will need to enter the technical support ID number only when you run DSS Player for Mac for the first time.

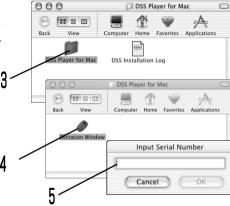

### **Description of Window Components**

DSS Player for Mac launches and displays a Main Window and a Play Control Window.

#### << Main Window>>

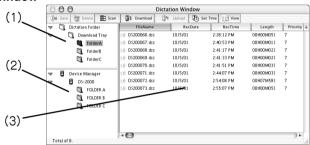

### (1)Audio Folder Window

Shows folders on the computer that contain DSS and AIFF files in a hierarchical view.

#### (2)Device Window

Shows folders on a Digital Voice Recorder DS-2000/DS-3000 or DS-150/DS-320 in a hierarchical view.

#### (3)Audio File List Window

Shows audio files stored in a folder selected from (1) or (2) above.

#### << Play Control Window >>

Contains buttons for playing, stopping, and manipulating audio files.

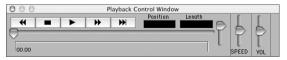

### **Downloading Recorded Audio to a Computer**

#### Memo

The process of transferring audio files to a computer from a Digital Voice Recorder DS-2000/DS-3000 or DS-150/DS-320 is called "downloading."

DSS Player for Mac supports three modes of downloading audio files to a computer, as follows:

#### -Download selected files

Select one or more audio files and download them to a computer.

#### -Download a folder

Download all audio files in a folder to a computer.

#### -Download all

Download all audio files from a Digital Voice Recorder DS-2000/DS-3000 or DS-150/DS-320 to a computer.

Click the Download icon to download all audio files to a computer.

Instructions for downloading selected files are given below. For information on downloading a folder or downloading all files, browse the Online Help.

### **Downloading Selected Files**

#### Select a folder

Select the file you want to download in the Device Window. In the figure at right, Folder A has been selected.

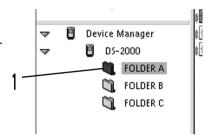

### Select an audio file

Select the audio file you want to download in the Audio File List Window.

To download multiple files, select them while holding down the Shift key. In the figure below, two files have been selected.

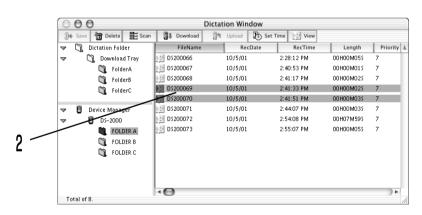

### Download the audio file

Click "Download Selected Files" on the Tools menu.

### Complete the download

The download is finished when the download-in-progress window disappears.

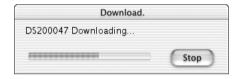

#### Note

Do not pull out the USB connection cable while a communication session is in progress.

#### Memos

- Audio files may take a long time to download depending on their size and the kind of computer used.
- Audio files are saved to the folder in the download tray that is associated with the folder on the Digital Voice Recorder DS-2000/DS-3000 or DS-150/DS-320.

Example) Audio files that have been downloaded from Folder A on the Digital Voice Recorder DS-2000/DS-3000 or DS-150/DS-320 are saved to Folder A in the download tray in the Messages folder.

 When a file name already exists, the file will be saved under a different file name only if the recording date and time differ.

### Playing an Audio File

To play an audio file, follow these steps:

### Select a folder

Select the folder containing the audio file you want to play. In the figure below, folder A in the Audio Folder Window has been selected to specify an audio file.

### Select an audio file

Select the audio file you want to play in the Audio File List Window. In the figure below, the file DS200066.dss has been selected.

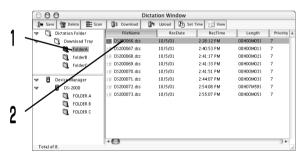

### Play the audio file

Click "Play" in the Play Control Window.

#### Memo

Other operations, such as rewind, fast-forward, stop, play speed, sound volume, the time scale, and index mark skip, can be executed from the Play Control Window. For more details, browse the Online Help.

### Uploading an Audio File to a Digital Voice Recorder DS-2000/3000

DSS Player for Mac allows DSS audio files to be transferred from your computer to a Digital Voice Recorder DS-2000/DS-3000.

#### Memo

The process of transferring audio data from a computer to a Digital Voice Recorder DS-2000/DS-3000 is called "uploading."

#### Note

The DS-150/DS-320 does not support audio file uploading.

#### Select a folder

Select the folder containing the audio file you want to transfer in the Audio Folder Window.

### Select an audio file

Select the audio file you want to transfer in the Audio File List Window.

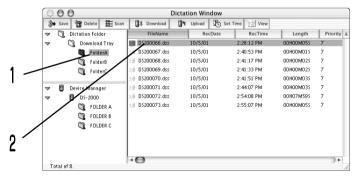

Select a destination folder

Choose "Upload" from the Tools menu or click Upload. A destination folder list window will open Select the destination folder.

### Transfer the audio file

The audio file is transferred to the Digital Voice Recorder DS-2000/DS-3000.

#### Memos

- You can also select the audio file you want to transfer in the Audio File List Window and drag it to a Device Window folder with the mouse. (Click the file with the mouse pointer and hold down the mouse button, then drag the file to the desired destination and release the button.)
- The transfer won't work if the file name already exists in the Digital Voice Recorder DS-2000/DS-3000 folder. The transfer won't work if the file name already exists in the Digital Voice Recorder DS-2000/DS-3000 folder.

### **Recording Directly to a Computer**

You can record audio files from a Digital Voice Recorder DS-2000/DS-3000 or DS-150/DS-320 directly to a computer. With a Digital Voice Recorder DS-2000/DS-3000 or DS-150/DS-320 connected, choose the Record command from the Tools menu.

### Set recording

A recording setup window opens. Click "Save as."

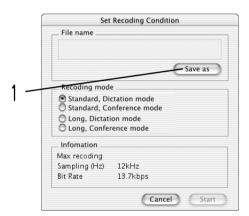

### 9 Set the recording destination and file name

A save window opens.

Type the recording destination folder name and file name and click "Save."

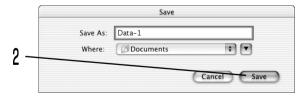

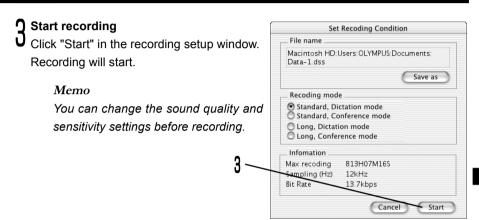

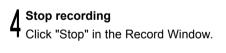

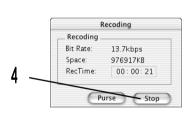

#### Note

The DM-1 does not support this function.

### **E-mailing Audio Files**

You can e-mail an audio file as an attachment. To attach an audio file to an e-mail message, follow these steps: For more details on e-mail attachments, refer to the instructions supplied with your e-mail software.

Start DSS Player for Mac.

Start your e-mail software and create a new message.

Attach the audio file.

Select the audio file you want to attach in the Audio File List Window in DSS Player for Mac and drag it to the body of the new message in the e-mail software. (Click the file with the mouse pointer and hold down the mouse button, then drag the file to the desired destination and release the button.)

#### Memo

If your e-mail software does not support the above method, use the software's file attachment function to select a target audio file from the folder containing the file.

By default, audio files are stored on Macintosh HD: DSS Player for Mac: Message Folder: Folder A (or B, C).

### Saving Audio Files to a Floppy Disk or Other Storage Media

Choose the Export Files command from the File menu. Using this command, you can save audio files to a floppy disk or any other storage medium.

### Loading Audio Files from a Floppy Disk or Other Storage Media

Choose the Import Files command from the File menu. Using this command, you can load audio files from a floppy disk or any other storage medium so you can play them using DSS Player for Mac.

### Rename a Folder

### [Audio Folder Window folder name]

Choose the Rename Folder command from the File menu.

You can rename folders at you like.

#### [Device Window folder name]

Choose Rename Folder from the Tools menu and type a folder name.

The names of the folders on the SmartMedia memory card mounted in the Digital Voice Recorder DS-2000/DS-3000 are updated with the new folder names.

#### Memo

Device Window folder names consist of a string of eight or fewer single-byte alphanumeric characters (except for #\$@[]\-|'^{}) characters.

### **Converting File Formats**

Choose the Save As command from the File menu.

When a DSS file is converted to an AIFF file, unique DSS information such as priority and index marking will be lost.

#### Note

AIFF files cannot be converted to DSS format.

### <<File Formats Supported by DSS Player for Mac>>

DSS Player for Mac supports two file formats: DSS and AIFF.

#### -DSS format

The format the Digital Voice Recorder DS-2000/DS-3000 uses to record audio files. File names are assigned in the following manner:

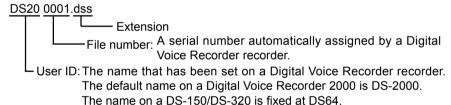

The user ID can be modified with DSS Player for Mac ( $\square$  see P.27). A DSS file can store about 102Kbps in standard mode and about

47Kbps in long mode. It can contain index and priority settings.

#### Note

The user name on a DS-150/DS-320 cannot be modified.

#### -AIFF format

The standard Macintosh audio file format with the aif extension. It cannot contain index and priority settings.

### **Modifying Digital Voice Recorder Date and Time**

Choose the Set Time&Date command from the Tools menu, or click the associated icon.

Transfer the computer's date and time to the Digital Voice Recorder DS-2000/DS-3000 or DS-150/DS-320 to modify the Digital Voice Recorder DS-2000/DS-3000 or DS-150/DS-320 date and time.

#### Note

The DM-1 does not support this function.

### Modifying Digital Voice Recorder DS-2000/3000 User IDs

To modify a Digital Voice Recorder DS-2000/DS-3000 user ID, choose the Set AuthorID command from the Tools menu. Enter the user ID and click "OK."

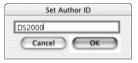

#### Memo

The user ID is used in DSS file names ( recorded on a Digital Voice Recorder DS-2000/DS-3000.

#### Note

The user ID on a DS-150/DS-320 cannot be modified.

Before you request after-sale troubleshooting service, check the following points:

| Symptom                                        | Probable Causes                        | Remedial Actions                   |  |  |
|------------------------------------------------|----------------------------------------|------------------------------------|--|--|
| Cannot install DSS Not enough hard disk space. |                                        | Free up enough disk space.         |  |  |
| Player for Mac                                 |                                        |                                    |  |  |
| DS-2000/DS-3000                                | Connection cable isn't connected prop- | Reconnect the connecting cable.    |  |  |
| or DS-150/DS-320                               | erly.                                  |                                    |  |  |
| not recognized                                 | DSS Player for Mac is not installed.   | Install DSS Player for Mac.        |  |  |
|                                                | Hold switch set to the HOLD position.  | Release the Hold switch.           |  |  |
|                                                | DS-2000/DS-3000 POWER/LOCK             | Turn ON the DS-2000/DS-3000        |  |  |
|                                                | switch turned OFF.                     | POWER/LOCK switch.                 |  |  |
| Low volume                                     | Low speaker or headphone sound vol-    | Turn up speaker or headphone       |  |  |
|                                                | ume.                                   | sound volume.                      |  |  |
|                                                | Low computer or DSS Player for Mac     | Turn up computer or DSS Player for |  |  |
|                                                | playback sound volume.                 | Mac playback sound volume.         |  |  |
| No sound                                       | Speaker or headphone isn't connected   | Reconnect the speaker or head-     |  |  |
|                                                | properly.                              | phone.                             |  |  |
|                                                | Computer or DSS Player for Mac play-   | Turn up computer or DSS Player for |  |  |
|                                                | back sound volume set a zero.          | Mac playback sound volume.         |  |  |
| <u> </u>                                       | Mute turned ON.                        | Turn muting OFF.                   |  |  |

### **After-Sale Service Information**

The following are for only technical questions and support about OLYMPUS DSS Player.

- © Technical Hotline Number in the U.S. and Canada 1-888-553-4448
- O User Support E-mail address in the U.S. and Canada distec@olympus.com

### Technical Hotline Number in Europe

Toll free number

00800 67 10 83 00

available for Austria, Belgium, Denmark, France, Germany, Netherlands, Norway, Sweden, Switzerland, United Kingdom

#### Charged numbers

- +49 180 5-67 1083
  - available for Finland, Italy, Luxemburg, Portugal, Spain and Czech Republic
- +49 40 23773 899
  - available for Greece, Croatia, Hungary and the rest of Europe

### O User Support E-mail address in Europe

dss.support@olympus-europa.com

# Glossary

| Terms       | Definitions                                                     |  |  |  |
|-------------|-----------------------------------------------------------------|--|--|--|
| USB         | A personal computer port for connecting peripherals such as a   |  |  |  |
|             | DS-2000/DS-3000 or DS-150/DS-320.                               |  |  |  |
| Upload      | To transfer an audio file from a computer to the DS-2000/DS-    |  |  |  |
|             | 3000.                                                           |  |  |  |
| Install     | To set up software on a computer. Software must be installed    |  |  |  |
|             | on a computer before it can run.                                |  |  |  |
| Import      | Stored audio files can be read from a floppy disk or hard disk  |  |  |  |
|             | so DSS Player for Mac can play and manipulate them.             |  |  |  |
| Export      | Audio files can be copied or moved from DSS Player for Mac      |  |  |  |
|             | to a folder on the computer or to any storage device. Exporting |  |  |  |
|             | differs from uploading in that files are sent to a computer or  |  |  |  |
|             | other storage device, not the DS-2000/DS-3000.                  |  |  |  |
| Audio file  | Recorded message data. Each message recorded on a Digital       |  |  |  |
|             | Voice Recorder DS-2000/DS-3000 or DS-150/DS-320 is              |  |  |  |
|             | handled as a file on a computer.                                |  |  |  |
| Online Help | User documentation that is available when running software,     |  |  |  |
|             | as opposed to printed documentation.                            |  |  |  |
| Download    | To transfer an audio file to a computer from a DS-2000/DS-      |  |  |  |
| ı           | 3000 or DS-150/DS-320.                                          |  |  |  |

### OLYMPUS OPTICAL CO.,LTD.

San-ei Building, 22-2, Nishi Shinjuku 1-chome, shinjuku-ku, Tokyo, Japan. Tel. 03-3340-2211

#### **OLYMPUS AMERICA INC.**

Two Corporate Center Drive, Melville, NY 11747-3157, U.S.A. Tel. 1-800-622-6372

### OLYMPUS OPTICAL CO(EUROPA) GMBH.

(Premises/Goods delivery) Wendenstrasse 14-18, 20097 Hamburg, Germany.

Tel. 040-237730

(Letters) Postfach 10 49 08. 20034 Hamburg. Germany.

### OLYMPUS OPTICAL CO.(U.K.) LTD.

2-8 Honduras Street, London EC1Y OTX, United Kingdom, Tel. 020-7253-2772

http://www.olympus.com/